# 個人用ホームページ利用の手引き

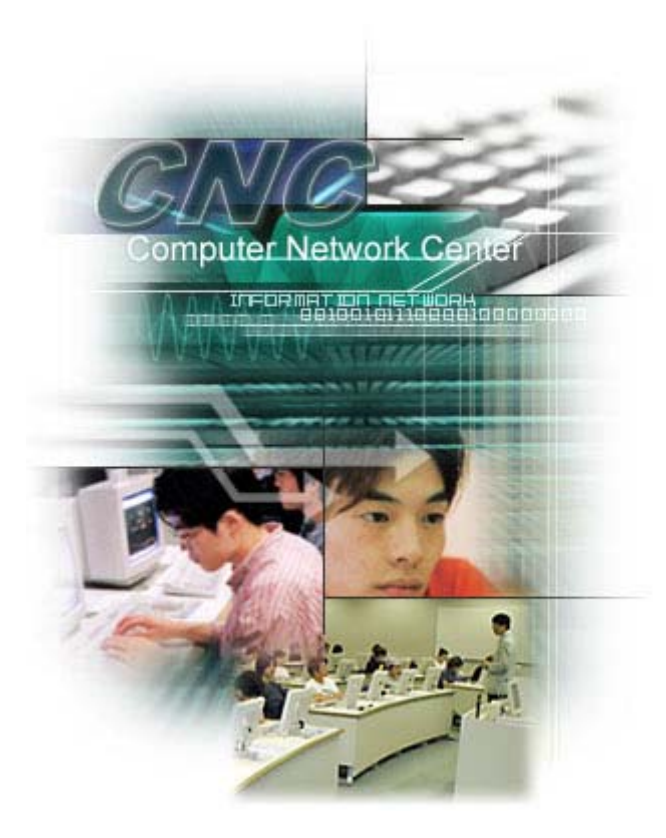

# 目次

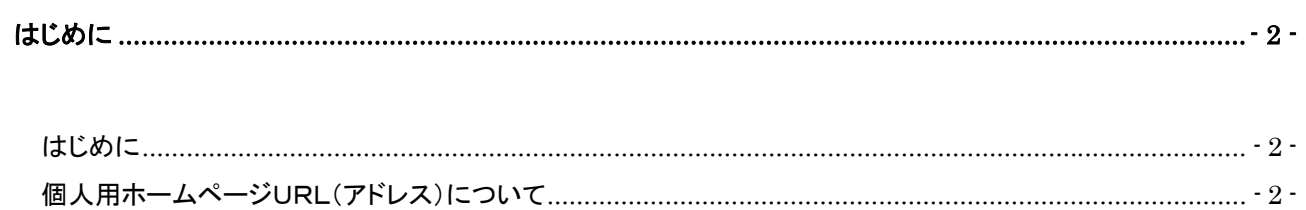

# 

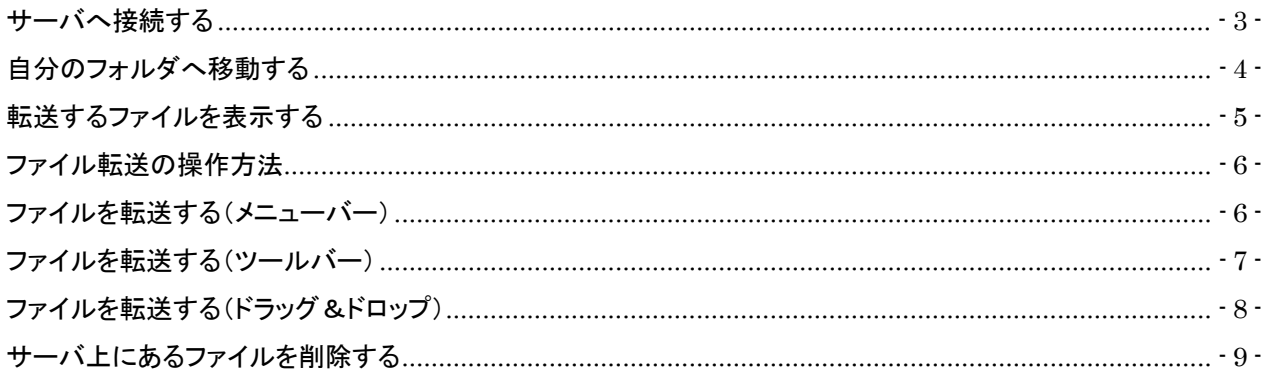

## はじめに

#### ■ はじめに

情報センター利用者には、個人用ホームページの URL(アドレス)が割り当てられています。ホームページ作成 ソフトなどを利用して作成したホームページを、P3「FTP によるホームページ更新」以降の手順にしたがって、自 分に割り当てられたフォルダにアップロードすれば、学内で公開することが出来るのです。

下記の制限事項と注意点に留意して、有効に活用してください。

#### 【制限次項】

- ▶ アップロードできるファイル容量は 1 人 10MB までです。
- ▶ 公開したホームページを閲覧できるのは学内のみです。(学外からはアクセス できません。)

#### 【個人用ホームページ公開についての注意点】

- ▶ 他人のプライバシー、肖像権を侵害するような情報を無断で掲載しないこと
- ▶ 他人を誹謗中傷する内容を掲載しないこと
- ▶ 営利目的に利用しないこと
- ▶ 著作権を侵害するような画像・文章等を無断で掲載しないこと
- ▶ 公序良俗に反する内容を掲載しないこと
- ▶ 特定の宗教、政治団体の宣伝等を行わないこと
- ▶ その他、関連法規を遵守すること。

#### ■ 個人用ホームページURL(アドレス)について

個人用ホームページのURL(アドレス)はそれぞれ以下のようになります。

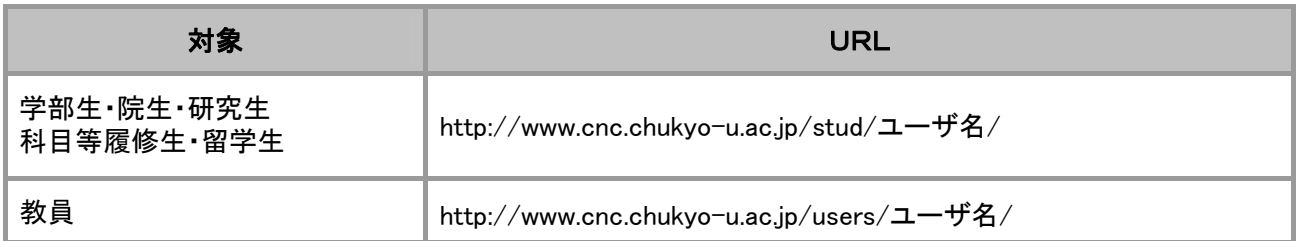

上記 URL は、トップページ(最初に表示するページ)のファイル名が index.html・index.htm の時のもので す。index.html・index.htm 以外の名前で作成した場合、URL はファイル名までを指定する必要がありま <u>す。</u>

## 例:学部生 A123456 さんのホームページファイルが abc.html の場合

http://www.cnc.chukyo-u.ac.jp/stud/a123456/abc.html

### FTPによるホームページ更新

作成したホームページのファイルを、サーバ上の自分に割り当てられたフォルダに転送することを「アップロー ド」といいます。サーバにアップロードしたホームページは、Web ブラウザを使用し P2「個人用ホームページUR L(アドレス)について」に記載されている URLにアクセスすることによって閲覧することができるようになります。

この「ホームページをサーバにアップロード(転送)する」という操作を行うためのソフトを「FTPソフト」といいます。 情報センターのコンピュータ教室(演習室・自習室・ゼミ室)には「FFFTP」というFTPソフトが用意されていま す。

本章では、「FFFTP」を使用してホームページをアップロードする手順を解説します。

#### サーバへ接続する

情報センターのコンピュータ教室(演習室・自習室・ゼミ室)のFFFTPは、サーバ接続に必要な項目があらかじ め設定されています。「www.cnc.chukyo-u.ac.jp」というサーバ名を選択するだけでサーバに接続されます。

● 操作手順

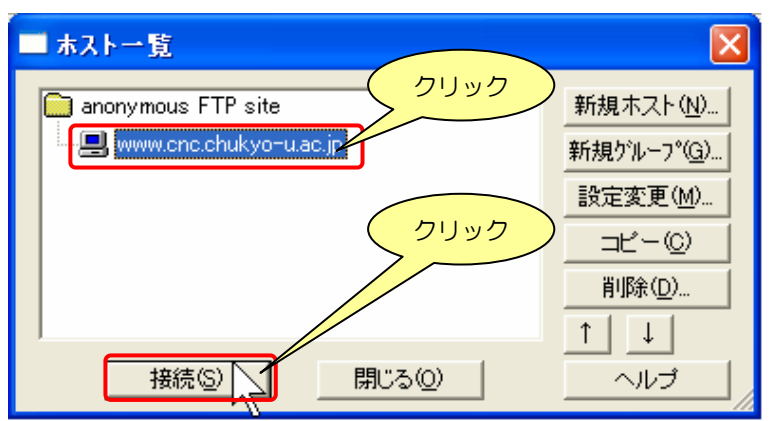

- ① 以下のいずれかの方法でFFFTPを起動 します。
	- (ⅰ)デスクトップ上の[FFFTP]アイコンをダ ブルクリックする。 (ⅱ)[スタート]-[すべてのプログラム(P)] -[FFFTP]-[FFFTP]を選択する。
- ▶ [ホストー覧]ダイアログが表示されま す。

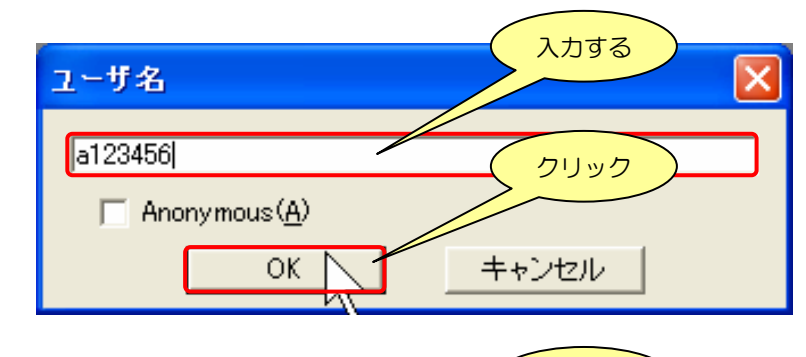

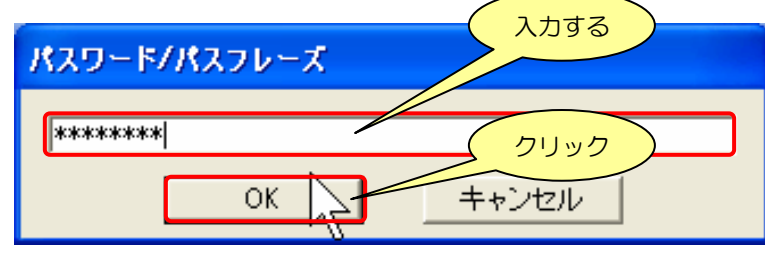

- ② 「www.cnc.chukyo-u.ac.jp」を選択し、[接 続(S)]ボタンをクリックします。
- ▶ [ユーザ名]ダイアログが表示されます。
- ③ ユーザ名を入力して、[OK]ボタンをクリッ クします。
- ▶ 「パスワード/パスフレーズ]ダイアログ が表示されます。
- ④ パスワード名を入力して、[OK]ボタンを クリックします。

#### 自分のフォルダへ移動する

中京大学の個人ホームページ用のサーバに接続が完了したら、次に自分に割り当てられたフォルダ(ユーザ 領域)に移動します。フォルダ名は以下のように指定します。

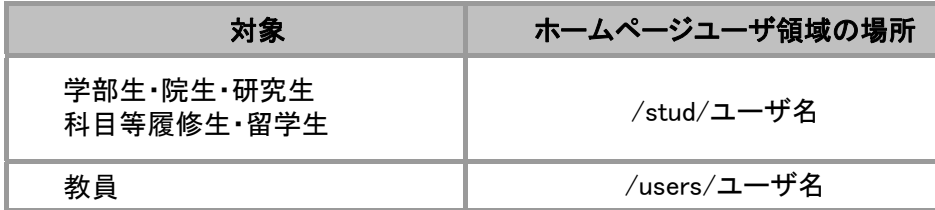

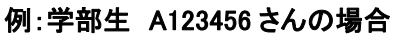

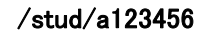

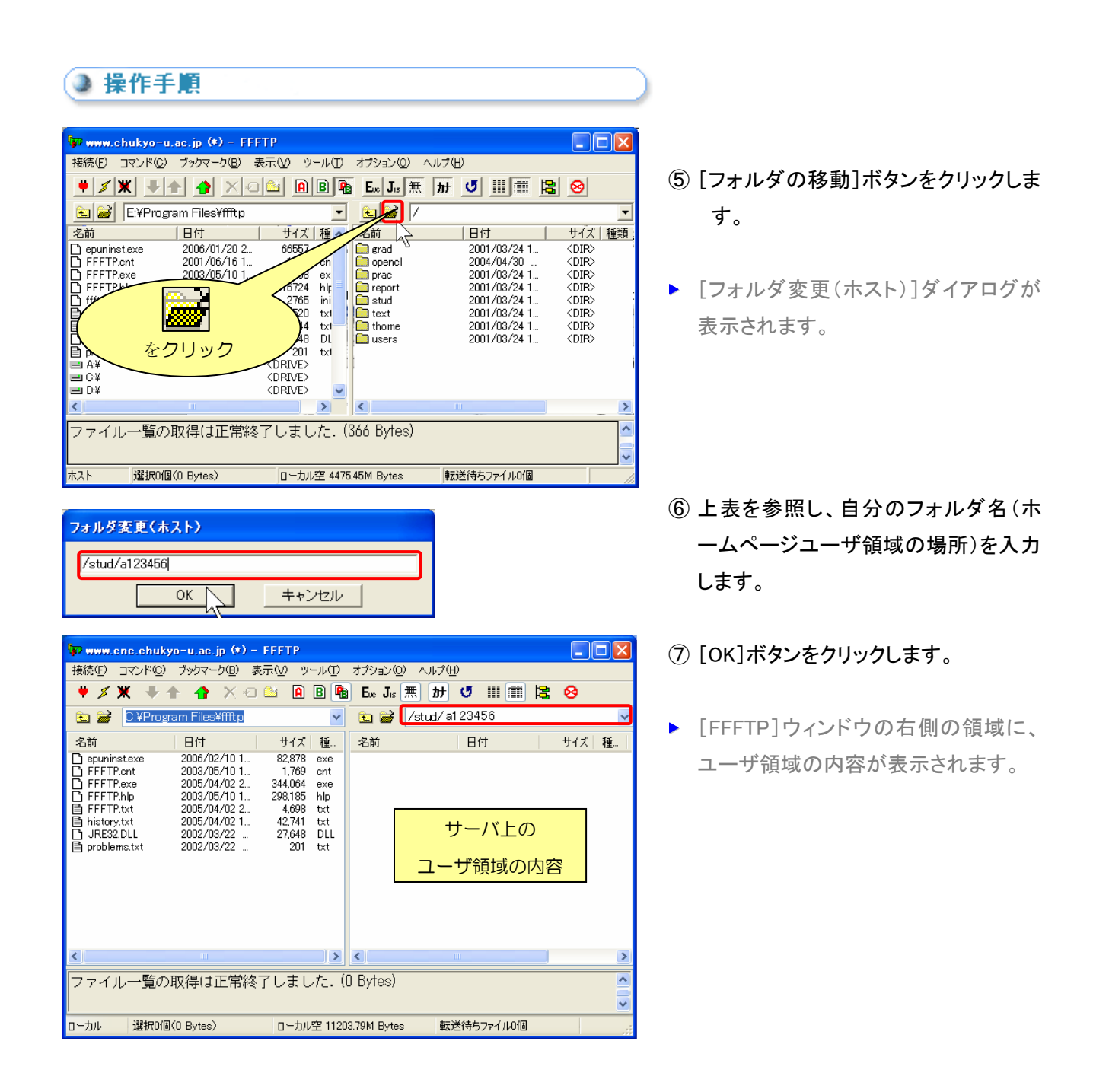

# 転送するファイルを表示する

[FFFTP]ウィンドウの右側の領域にサーバ上のフォルダの内容を表示するのに対して、左側の領域には自分 のパソコン内のフォルダの内容が表示されます。

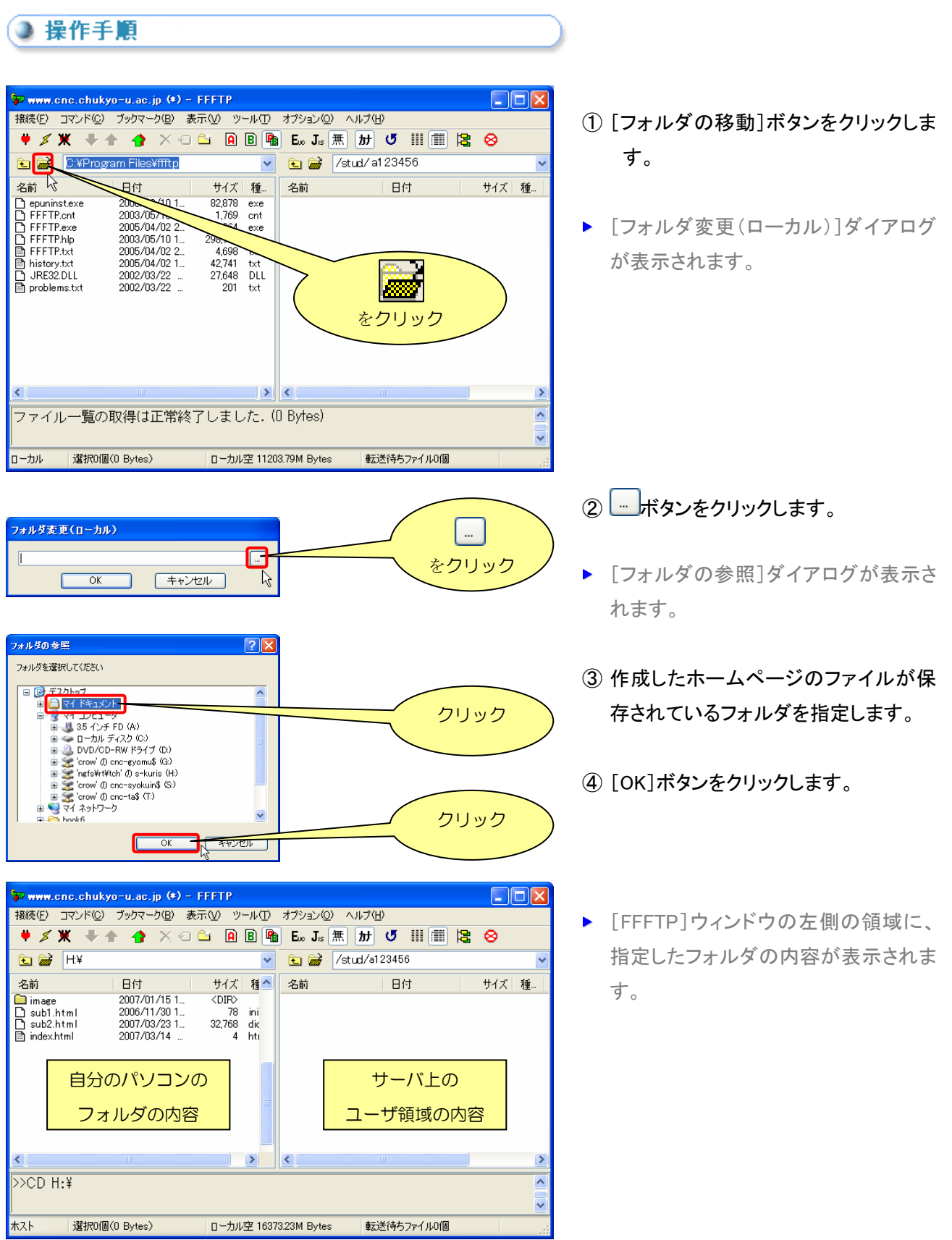

#### ファイル転送の操作方法

転送するファイルが保存されたフォルダを左側に、転送先のサーバ上のフォルダを右側に、それぞれの表示で きたら、後は左側のファイルを右側のサーバ上のフォルダにアップロード(転送)するだけです。

ファイルのアップロード(転送)の操作には、以下の3つの方法があります。

- (i) メニューバーから操作する。
- (ⅱ) ツールボタンから操作する。
- (ⅲ) マウスのドラッグ&ドロップで操作する。

ファイルを転送する(メニューバー)

● 操作手順

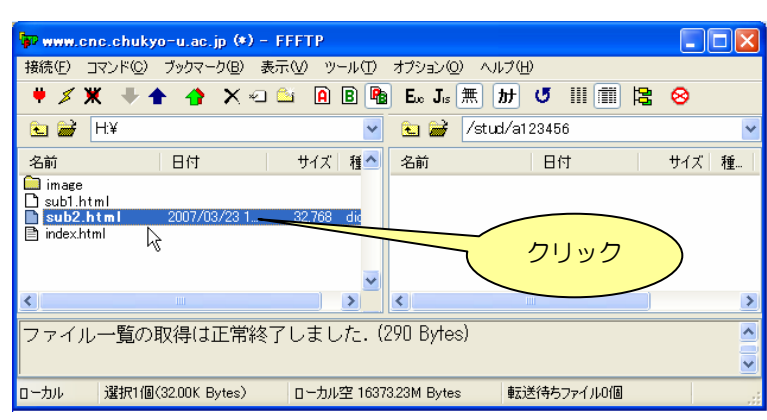

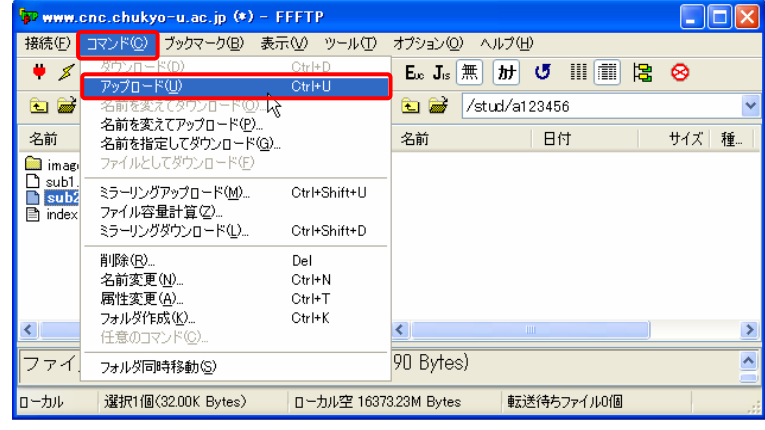

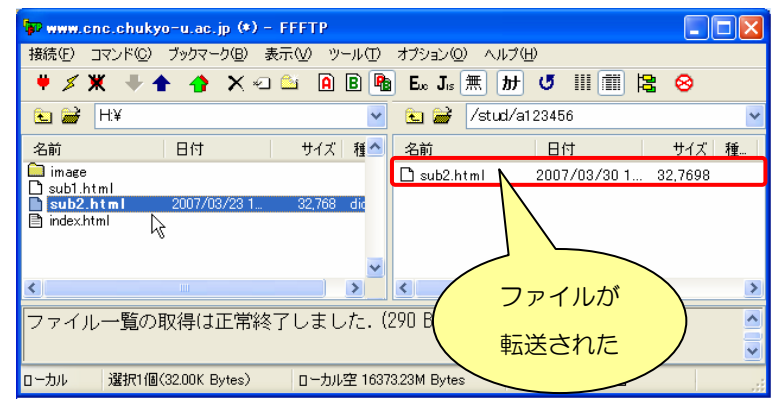

- ① 転送するファイルをクリックで選択しま す。
- ▶ 複数のファイルを選択するには、Ctrl キ ーを押下しながらクリックします。
- ▶ すべてのファイルを選択するには、Ctrl +A キーを押下します
- ② メニューバーの[コマンド(C)]-[アップロ ード(U)]を選択します。
	- ▶ 「アップロード]ダイアログが表示され、 転送が開始されます。
	- ▶ 転送が完了すると[アップロード]ダイア ログが消えます。
- ③ 右側のサーバ上のフォルダ内に、転送 されたファイルが表示されます。

# ■ ファイルを転送する(ツールバー)

#### ◎ 操作手順

**P** www.cnc.chukyo-u.ac.jp (\*) - FFFTP

R

日付

ファイル一覧の取得は正常終了しました. (290 Byte

| 選択1個(32.00K Bytes) | ローカル空 16373.23M Bytes

**C C** HY

**Commande**<br>
sub2.html

名前

ローカル

|<br>|接続(E) コマンド(Q) ブックマーク(B) 表示(V) ツール(I) オプション(Q) ヘルプ(H)

♥ メ**x** V ◆ ◆ × → △ △ △ △ B B B E. J. 無 册 び Ⅲ 图 2 ◇

サイズ 種へ 名前

×  $\rightarrow$ 

 $\left| \left\langle \cdot \right| \right|$ 

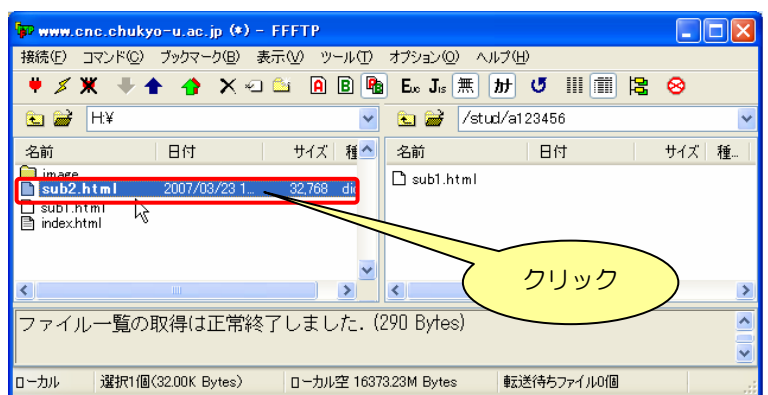

④ 転送するファイルをクリックで選択しま す。

- ▶ 複数のファイルを選択するには、Ctrl キ ーを押下しながらクリックします。
- ▶ すべてのファイルを選択するには、Ctrl +A キーを押下します
- ⑤ ツールバーの[アップロード]ボタンをク リックします。

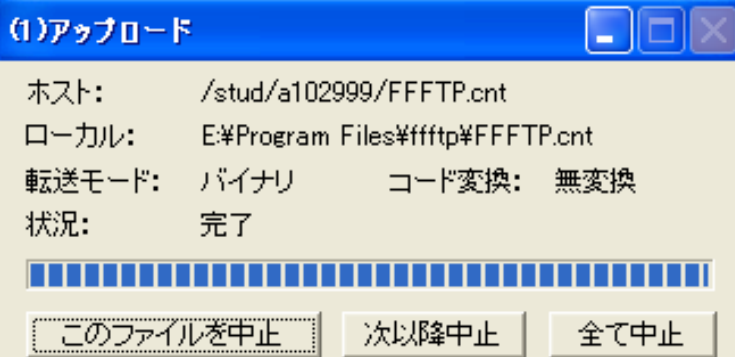

なり

日付

転送待ちファイル0個

v & /stud/a102999

 $\Box$  sub1.html

 $\Box$ o $\boxtimes$ 

サイズ 種...

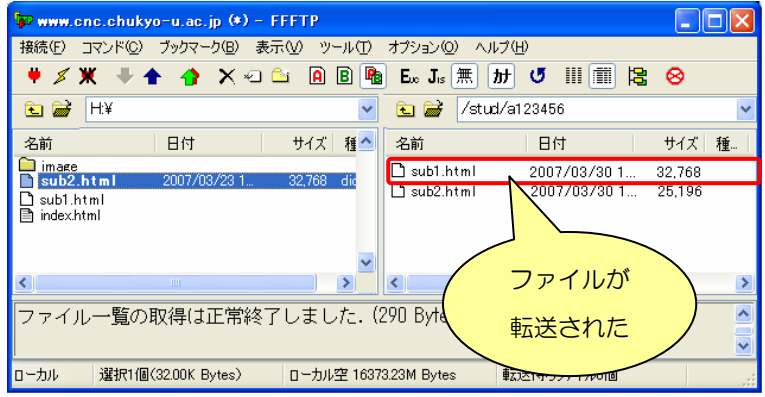

- ▶ [アップロード]ダイアログが表示され、 転送が開始されます。
- ▶ 転送が完了すると[アップロード]ダイア ログが消えます。
- ⑥ 右側のサーバ上のフォルダ内に、転送 されたファイルが表示されます。

# コアイルを転送する(ドラッグ&ドロップ)

#### ◎ 操作手順

P www.cnc.chukyo-u.ac.jp (\*) - FFFTP

日付

2007/02/1

ファイル一覧の取得は正常終了しました

選択1個(32.00K Bytes)

 $\bigoplus$   $\bigoplus$   $\overline{HY}$ 

名前

ローカル

|<br>|接続(F) コマンド(C) ブックマーク(B) 表示(V) ツール(T) オプション(O) ヘルプ(H)

♥ メ**※ → ↑ ↑ × ○ △ A B B B** E. J. 無 H び Ⅲ 图 B ⊗

サイズ | 種 ^ |

 $\overline{\phantom{a}}$ 

| ローカル空 16373.23M Bytes

V **Q** 2 /stud/a123456

El index.html

名前

290 Bytes

 $\Box$  sub1.html

 $\Box$  sub2.html

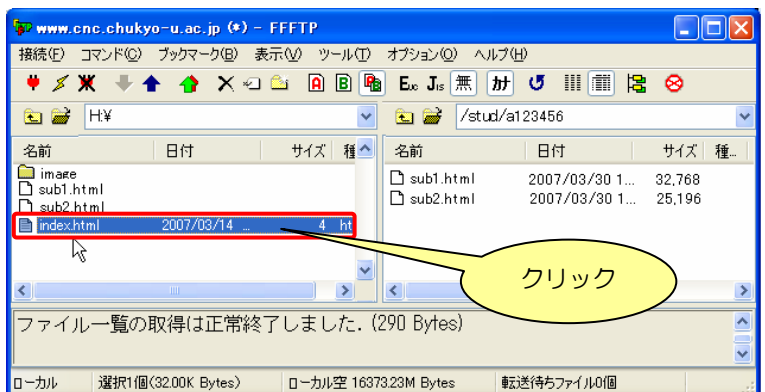

⑦ 転送するファイルをクリックで選択しま す。

- ▶ 複数のファイルを選択するには、Ctrl キ ーを押下しながらクリックします。
- ▶ すべてのファイルを選択するには、Ctrl +A キーを押下します

⑧ 右側の領域に向かってドラッグします。

(1)アップロード m ホスト: /stud/a102999/FFFTP.cnt ローカル: E:¥Program Files¥ffftp¥FFFTP.cnt 転送モード: バイナリ コード変換: 無変換 状况: 完了 **TITLE** mг このファイルを中止 次以降中止 全て中止

ドラッグ

転送待ちファイル0個

2007/03/30 1...<br>2007/03/30 1...

日付

 $\Box$ o $\boxtimes$ 

サイズ 種...

32,768

25.196

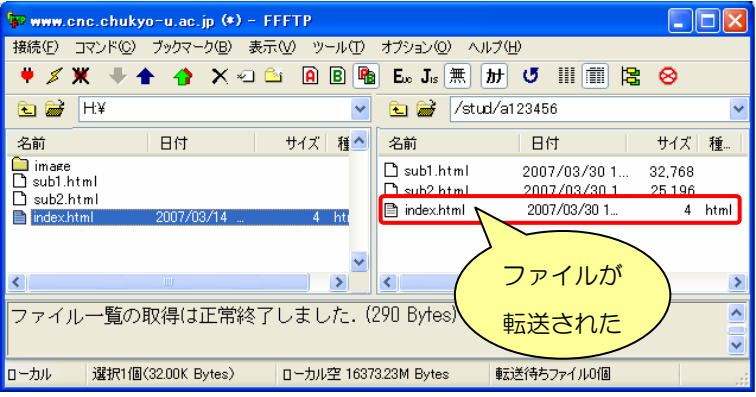

- ▶ [アップロード]ダイアログが表示され、 転送が開始されます。
- ▶ 転送が完了すると[アップロード]ダイア ログが消えます。
- ⑨ 右側のサーバ上のフォルダ内に、転送 されたファイルが表示されます。

# サーバ上にあるファイルを削除する

各自が利用できるホームページ領域の容量には10MBまでという制限があります。不要になったファイルなど をそのままにしておくと、無駄に容量が増えてしまい使用できるスペースが少なくなりますので、適宜削除する ようにしましょう。

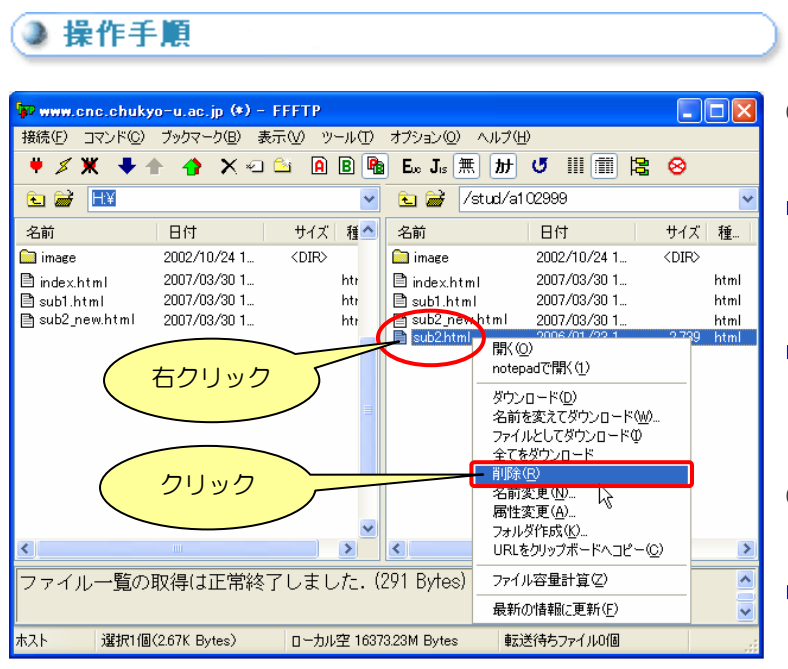

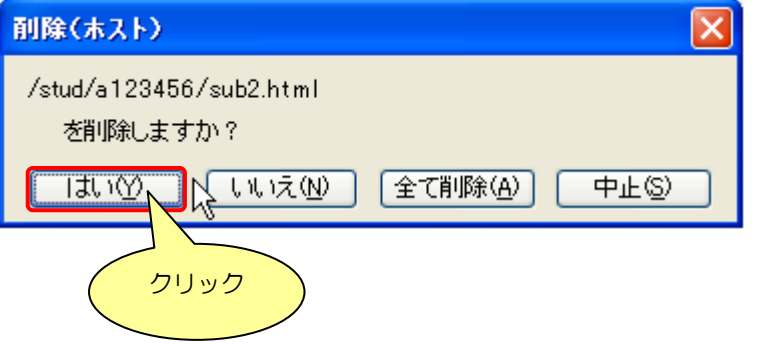

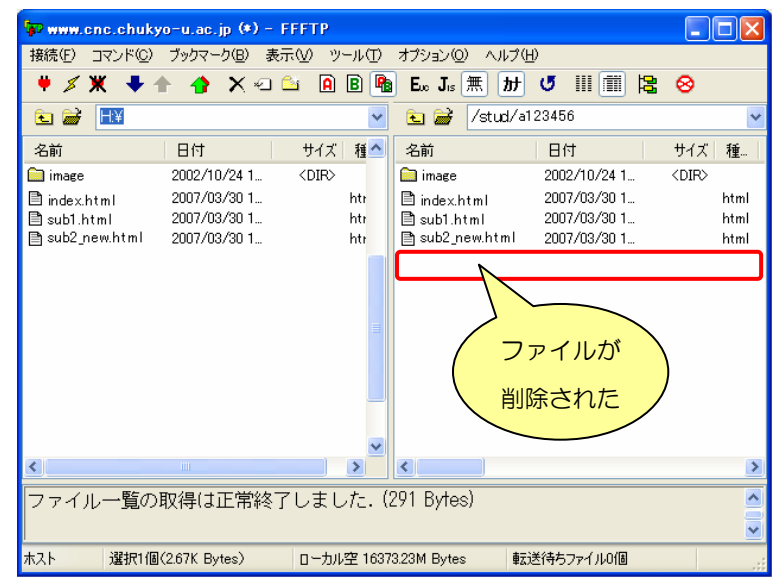

- ① 削除するファイルを右クリックします。
- ▶ 複数のファイルを選択するには、Ctrl キ ーを押下しながらクリックします。
- ▶ すべてのファイルを選択するには、Ctrl +A キーを押下します
- ② [削除(R)]を選択します。
- [削除(ホスト)]ダイアログが表示されま す。
- ③ [はい(Y)]ボタンをクリックします。

④ ファイルが削除されたことを確認しましょ

う。